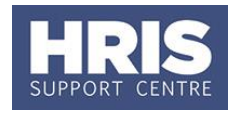

Changes to an individual's details, e.g. address, name, qualifications, teaching and/or research subjects, etc. can be made without requiring further approval.

**What's changed?**

Updated guidance on address maintenance *Sept 17*

**Note:** If relevant, evidence should be sought from the individual to support the request for change.

## **Navigate to: Personnel > Maintenance > Personal Profile**

## **Change to Personal details (excluding address)**

**1.** Search for the employee record and change the details as relevant.

**Note**: If changing **Surname**, ensure that the former surname is entered into the **Previous Surname** field for reference and change **Title** if required. Formal proof of the change will be required.

- 2. Click  $\blacksquare$
- **3.** Exit all windows back to the Personnel main screen.

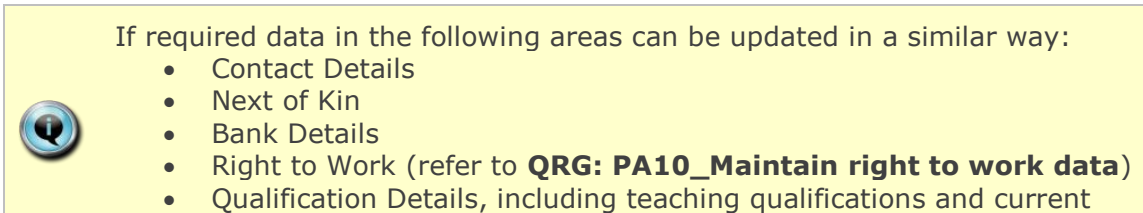

teaching and/or research disciplines

## **Change of Address**

**1.** From the *Personal Profile Maintenance* window select **'Address Maintenance'**:

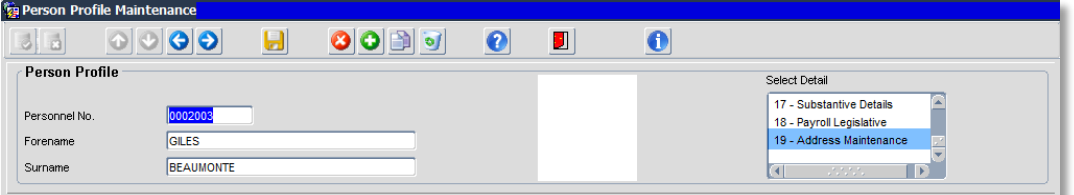

The *Address Search* window opens:

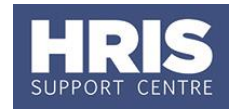

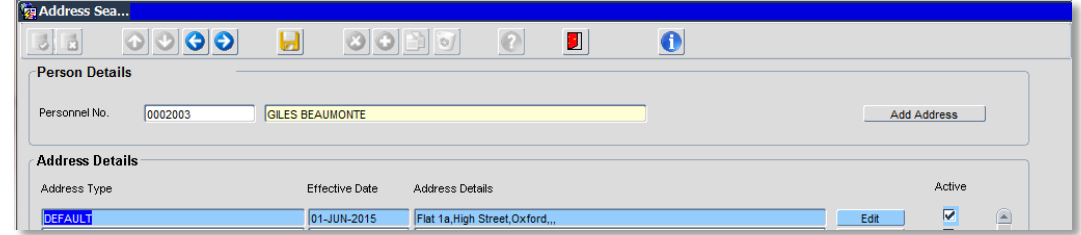

**2.** Click on  $\frac{\text{Add Address}}{\text{Addness}}$ . The *address maintenance* window opens:

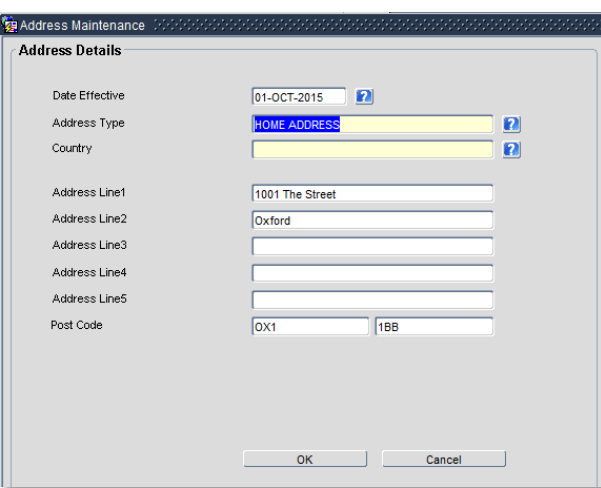

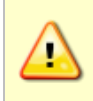

**Note:** if you are entering an address outside the UK you must update the Country field FIRST then enter the Date Effective, Address Type and full address details.

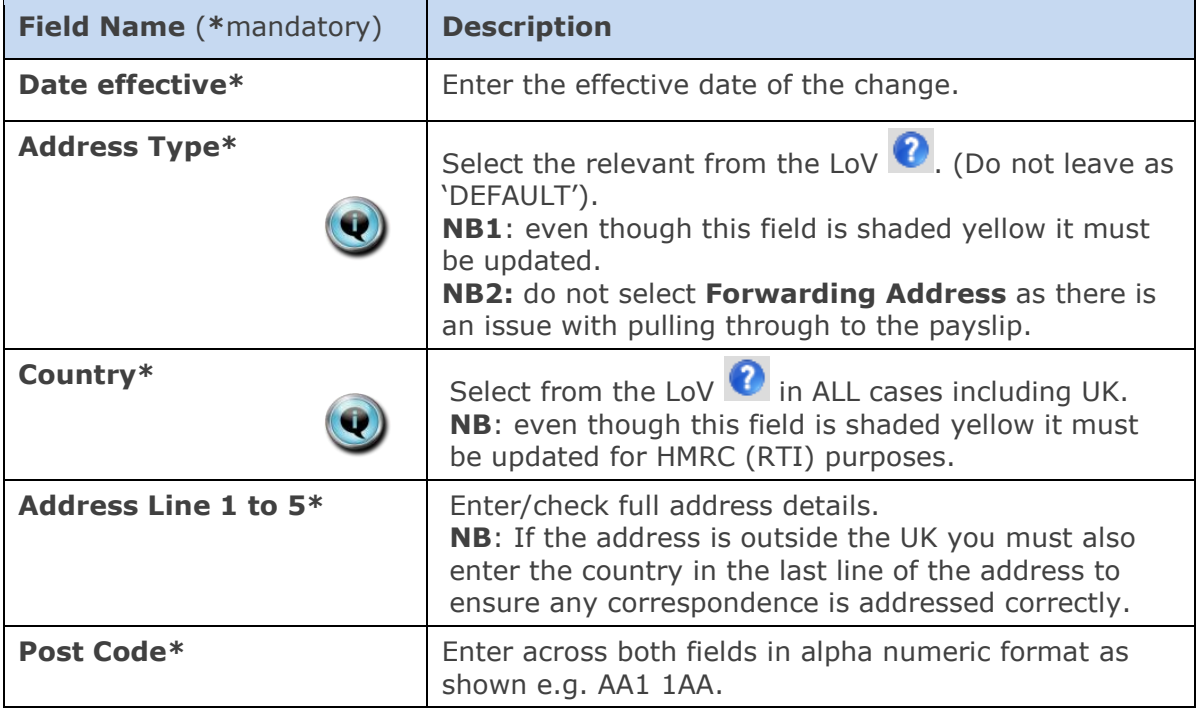

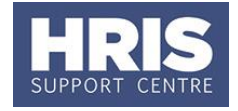

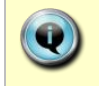

**Note:** before saving check **Address Type** has not changed back to **Default.**

**3.** Click . OK . You will be returned to the *Address Search* window. The new address will appear at the top of the list.

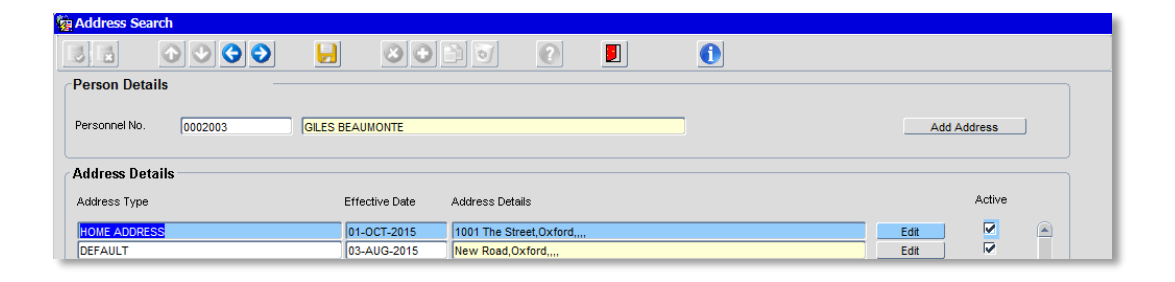

**4.** Red door **J** to exit.